### *Sommario*

### Sommario

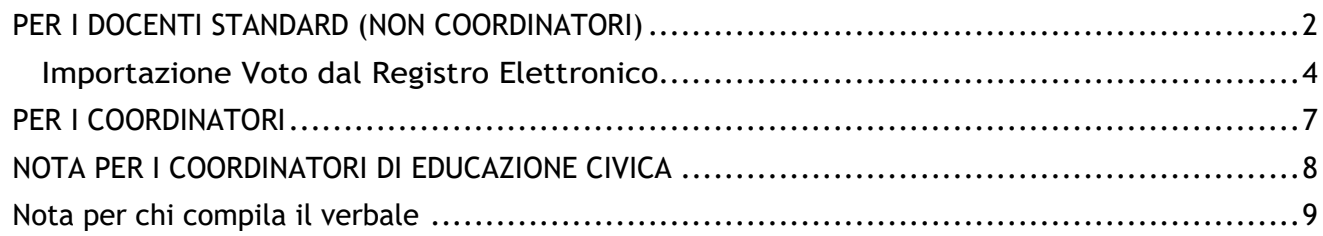

### **Procedure per il caricamento dei voti periodici del I trimestre.**

Accedono al caricamento dei voti periodici:

- i docenti standard (unicamente per le proprie classi e materie)
- il docente coordinatore di classe che gestisce la fase dello scrutinio periodico completa (tutte le materie del quadro orario, delle classi che coordina), in sede di consiglio di classe.
- Il Coordinatore di Educazione Civica per l'importazione dei voti nella colonna "Educazione Civica"
- Docente che compila il verbale

In vista dei prossimi scrutini intermedi si consiglia di seguire la seguente procedura:

### <span id="page-1-0"></span>**PER I DOCENTI STANDARD (NON COORDINATORI)**

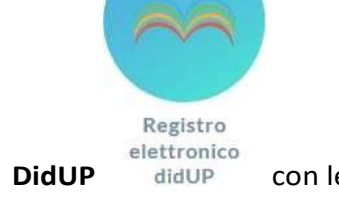

- 1. accedere al modulo **Registro Elettronico DidUP** didUP con le proprie credenziali;
- 2. Dal Menu a sinistra selezionare la voce Scrutini:

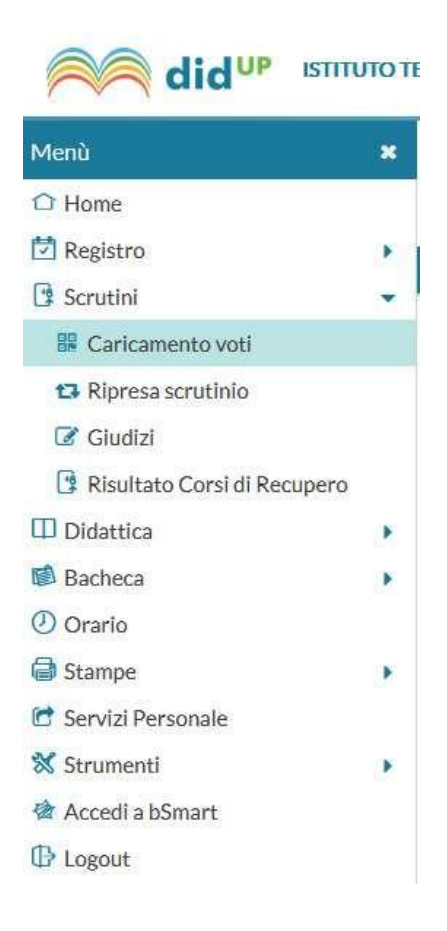

3. cliccare **Caricamento voti** e selezionare la classe dall'elenco che appare a destra:

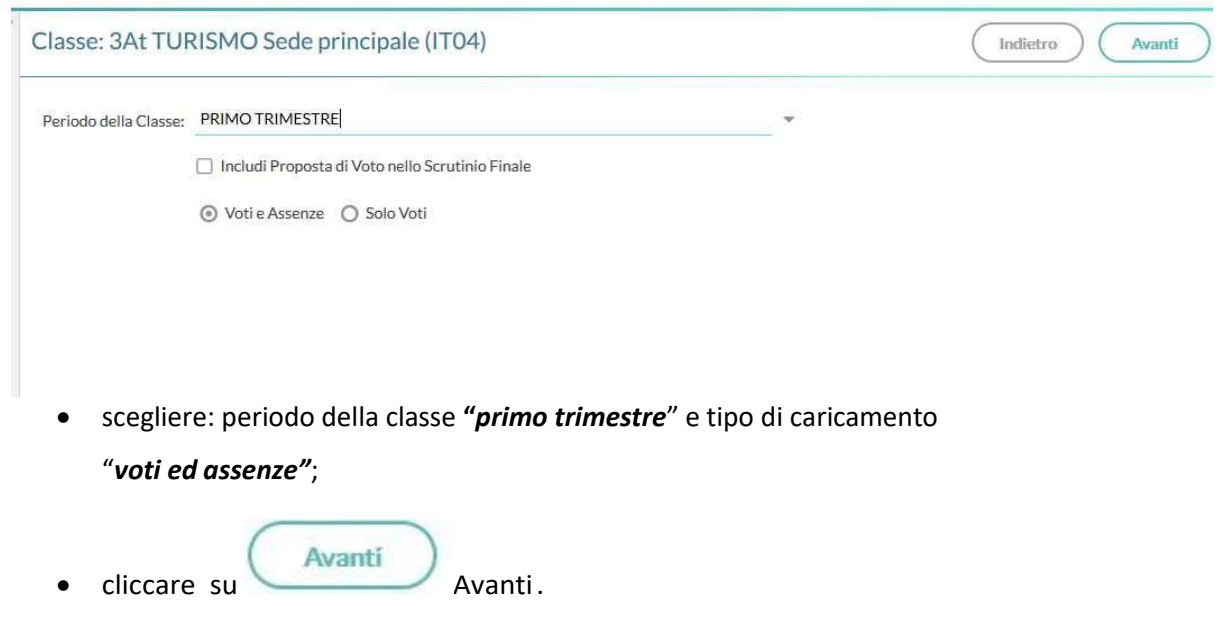

4. Dalla schermata di riepilogo dei voti, si accede al caricamento voti **cliccando sulla materia (in testa alla colonna dei voti).** Posizionando il puntatore del mouse sul codice della materia si ottiene la visualizzazione della materia insegnata.

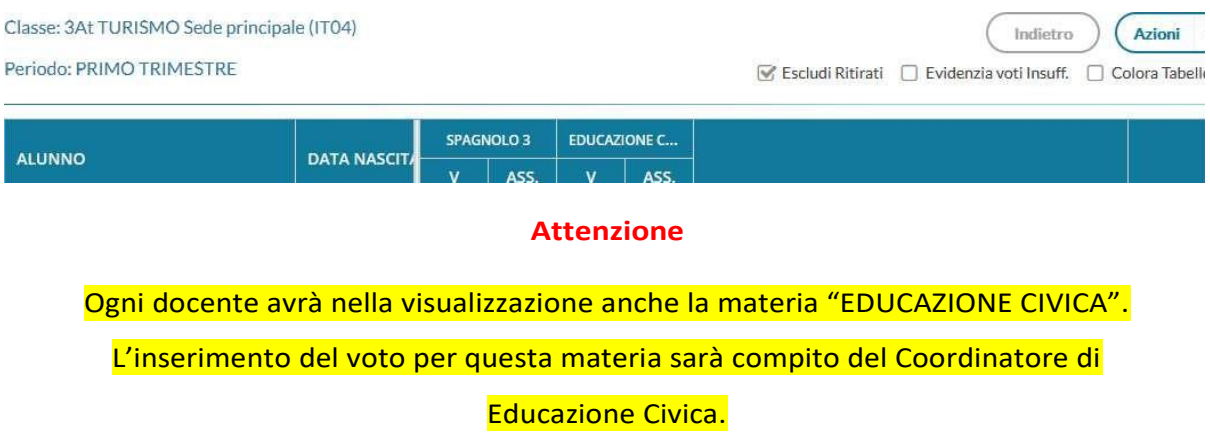

Cliccando su azioni è possibile stampare il prospetto voti e visulizzare la lista dei voti ammessi.

*IMPORTAZIONE VOTO DAL REGISTRO ELETTRONICO*

### **ATTENZIONE: L'IMPORTAZIONE DI VOTI E ASSENZE PUO' ESSERE FATTA IN**

**AUTOMATICO E POI, EVENTUALMENTE, RETTIFICATA A MANO COME SOTTO**

#### **INDICATO**

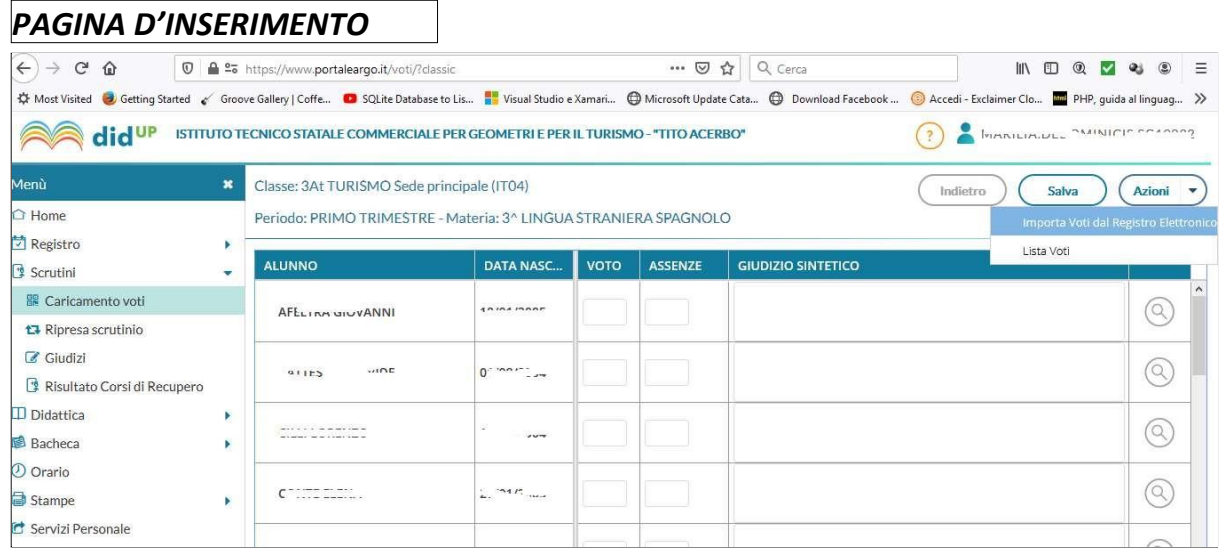

### **Importazione Voto dal Registro Elettronico**

<span id="page-3-0"></span>E' prevista l'importazione della proposta voti dal Registro del Professore. Il programma determina la media dei voti e dei compiti dal registro e restituisce il valore approssimato dalla tabella dei voti, conteggiando anche il totale di ore di assenza per materia.

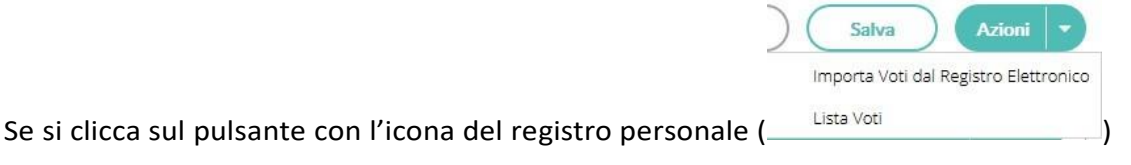

il programma fa accedere ad un pannello che consente di specificare una serie di opzioni:

 $($  Indietro  $)$   $($  Importa

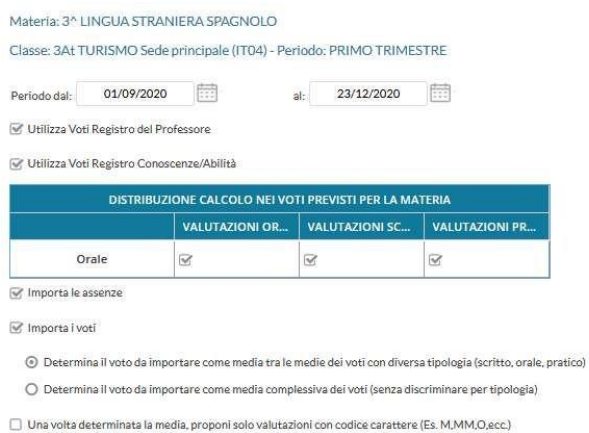

**Periodo:**

Vanno specificate le date di inizio/fine del periodo da considerare (già predisposte automaticamente).

**l'importazione va convogliata sul voto orale. Quindi per il calcolo della media occorre spuntare le seguenti selezioni sulle colonne in corrispondenza della riga ORALE:**

- **Valutazioni Orali**
- **Valutazioni Scritte**
- **Valutazioni Pratiche ( se previste)**

**Occorre, inoltre, scegliere l'opzione "Determina il voto da importare come media complessiva dei voti (senza discriminare per tipologia)".**

**In questo modo sono riportati in automatico le medie e le ore di assenze.**

# **NON INSERIRE I MEZZI VOTI**

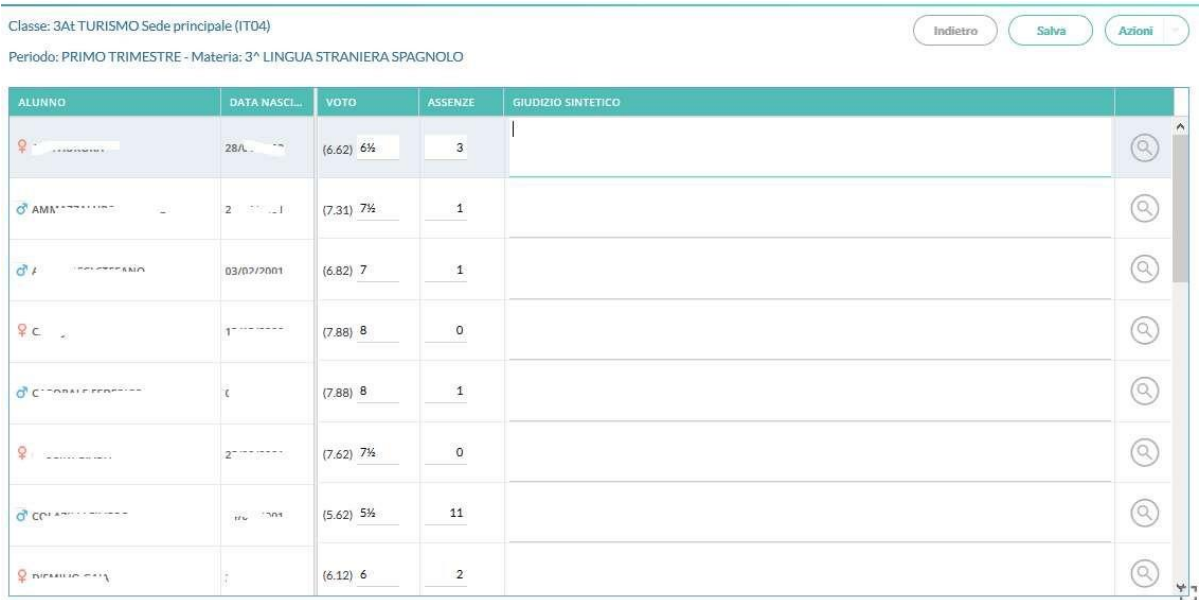

#### **SARÀ SEMPRE POSSIBILE MODIFICARE I DATI IMPORTATI.**

schermata di riepilogo.

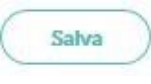

Al termine cliccando su si salvano i voti in archivio e si ritorna alla

### <span id="page-6-0"></span>**PER I COORDINATORI**

Ripetere il passo 1. precedente:

• appare la seguente schermata, con la visualizzazione di tutte le discipline.

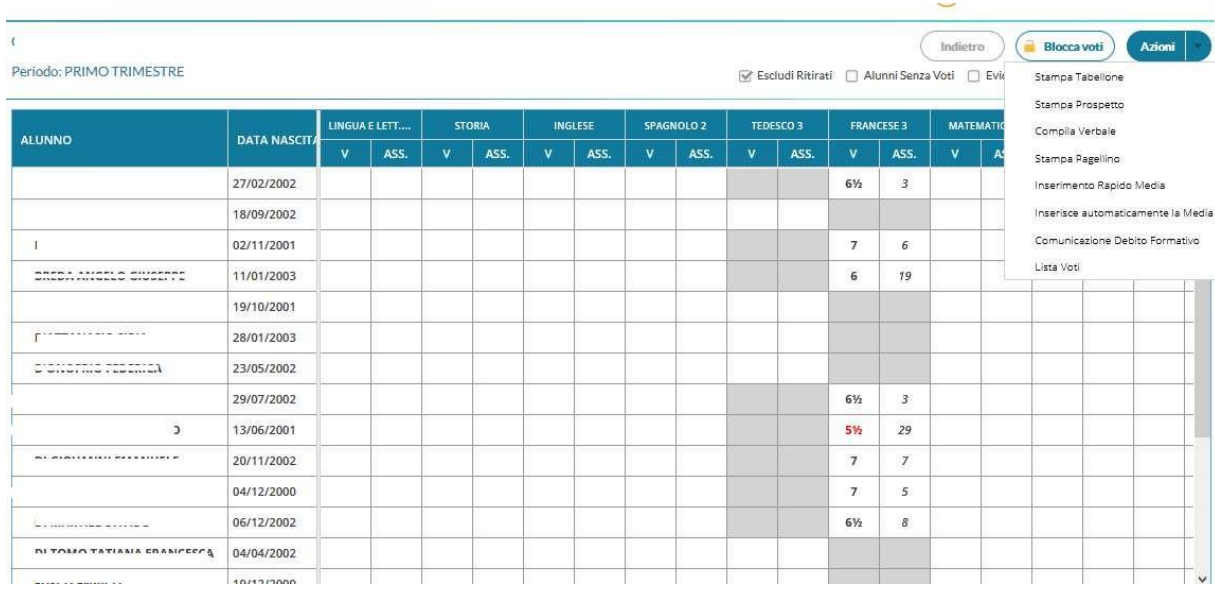

Il coordinatore, cliccando sul codice delle materie, può modificare i voti e le assenze inserite in precedenza dagli altri docenti per eventuali correzioni in sede di scrutinio.

### <span id="page-7-0"></span>**NOTA PER I COORDINATORI DI EDUCAZIONE CIVICA**

Il docente coordinatore di Educazione Civica effettua le stesse operazioni previste per le singole materie.

Cliccando sulla materia Educazione Civica esegue l'importazione dei voti dal registro. La media proposta è la risultante di tutte le valutazioni inserite da tutti i docenti.

### <span id="page-8-0"></span>**Nota per chi compila il verbale**

Il programma prevede la produzione di verbali di scrutinio (pulsante Azioni | voce

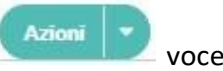

Compila Verbale

); vengono richiamati i modelli di verbale predisposti nel

programma alunni.

#### (Verbale I Trimestre AS 2023-2024 Tito Acerbo)

#### **Il verbale può essere compilato selezionandolo dall'elenco che appare:**

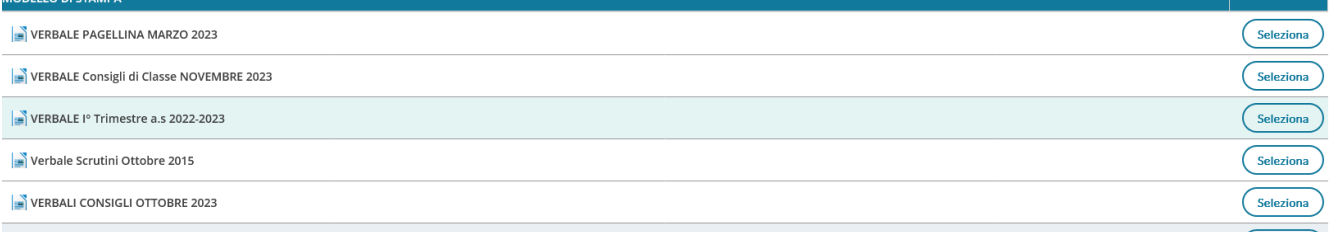

#### **Selezionare il verbale dai modelli predefiniti già impostati(il verbale presente nella riga**

#### **"Verbale I trimestre (Tito Acerbo)")**

Il verbale selezionato viene scaricato sul pc in formato PDF

Per scaricare una copia editabile cliccare sul tasto in alto a destra:

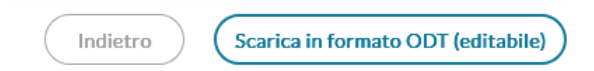

Il Formato ODT può essere editato tramite programmi di gestione testi gratuiti (Open source) quali Libre office, OpenOffice e anche tramite l'applicativo Word di Microsoft.

### **Inserimento modalità di recupero materie insufficienti all'interno del verbale**

**Per facilitare la stesura del verbale, l'elenco degli alunni con le materie risultate insufficienti** 

**viene proposto in maniera automatica.**

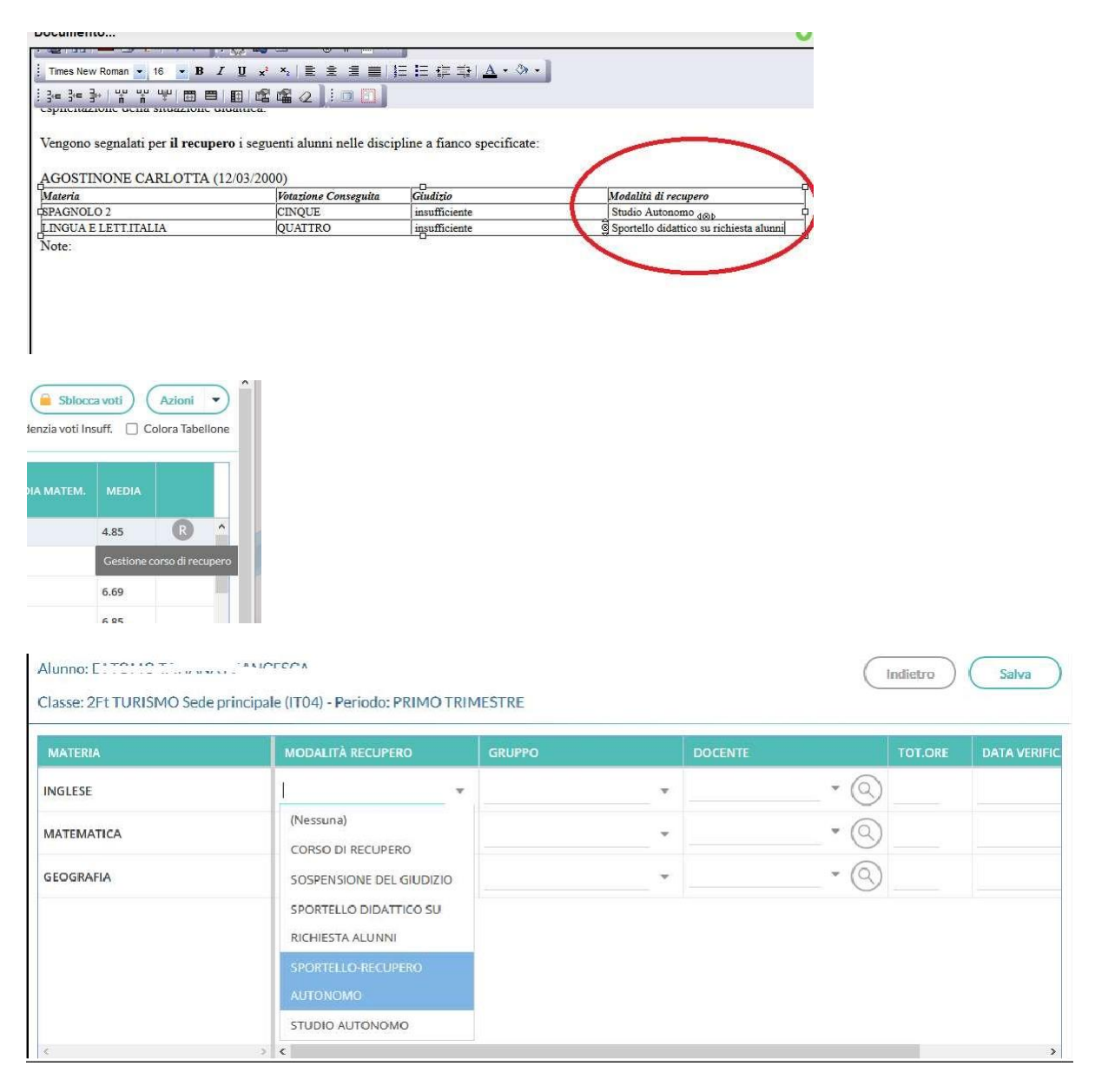

**Occorre selezionare manualmente nell'intestazione della colonna "Modalità di recupero" SPORTELLO DIDATTICO (Solo per le materie attivate)-RECUPERO AUTONOMO e integrare la tabella scrivendo la modalità di recupero. Vedi Esempio nell'immagine precedente.**